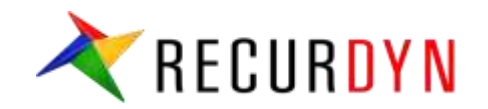

# **RecurDyn/EHD Tutorial**

Piston Lubrication

FunctionBay, Inc.

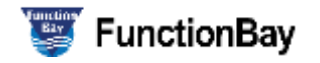

## **Step 01 – Import RFlex Bodies**

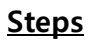

① Open the

"**PistonLubricationEHD\_** 

**Tutorial\_Start.rdyn**" model in RecurDyn V9R1

- ② Select **G-Manager** icon in G-Manager group of Flexible tab
- ③ Select the **Cylinder** rigid body.
- ④ In G-Manger dialog, change the "**Target converting body**" to "**RFlex**"
- ⑤ Specify the RFI file in the "**RFI File Path**" input field using the already provided "**Cylinder.rfi**" and click **Execute**.
- **⑥ Swap** the **Piston** body as same as above STEP 2~5, using the provided "**Piston.rfi**" file.
- **⑦ Save** the model as "PistonLubricationEHD\_Tutorial\_R flex.rdyn"

※ You can simulate and review the result of EHD applied to the rigid bodies. PistonLubricationEHD\_Tutorial\_Rigid.rdyn

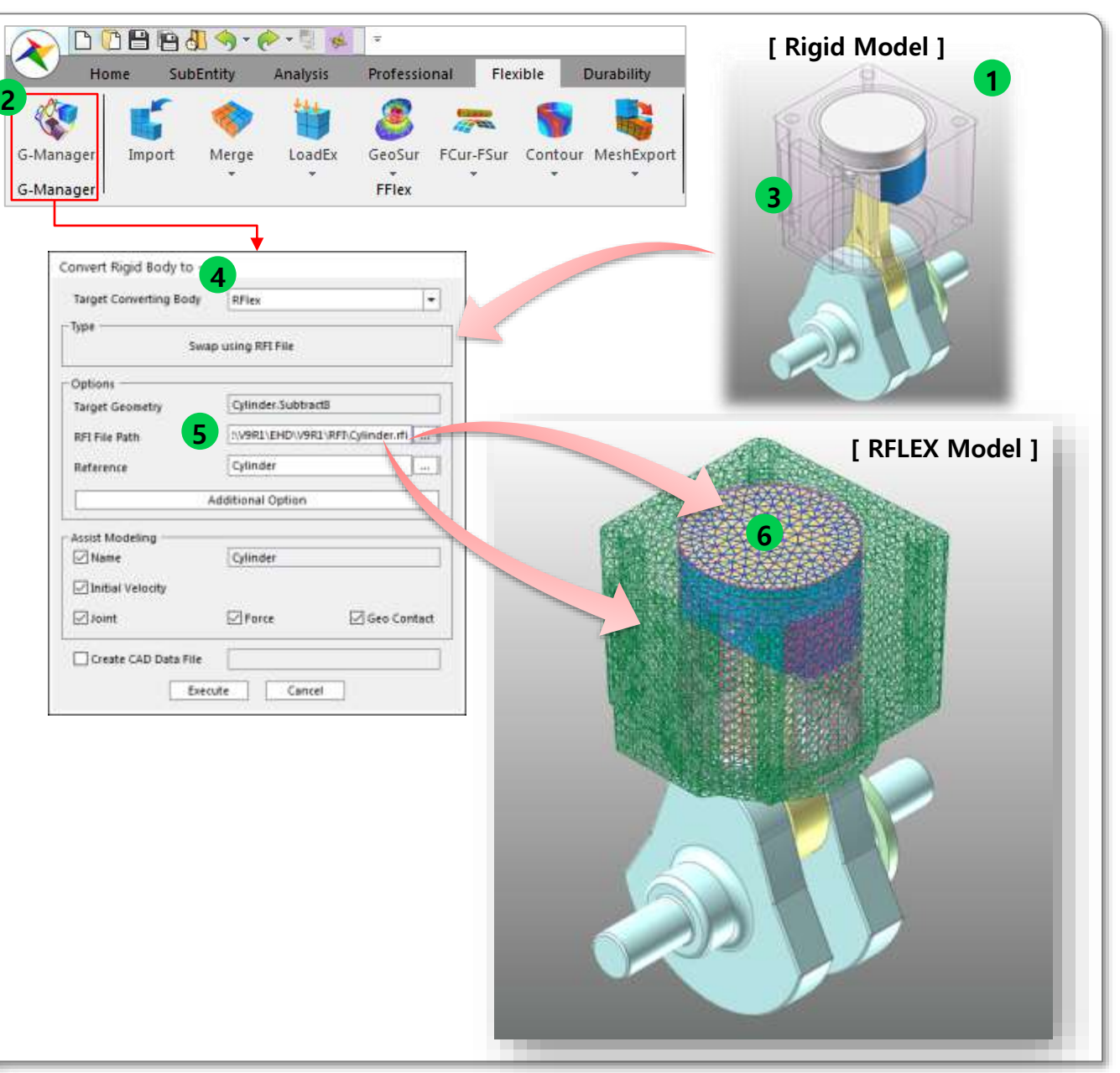

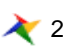

## **Step 02 – Make a PatchSet**

### **Steps**

- **① Enter** the **edit mode** of the Cylinder Body to create the PatchSet.
- ② Create **PatchSet** as an EHD **Cylinder** Wall as shown figure. (Use Add/Remove (Continuous))
- **③ Exit** the **edit-mode**, and **enter** the **Piston** body.
- ④ Create **2 PatchSets** as for Piston. (**SetPatch1** using both side surfaces to apply EHD and **SetPatch2** using the upper surface to apply Gas-force Pressure) as shown in the figure.
- **⑤ Exit** the **edit-mode**.

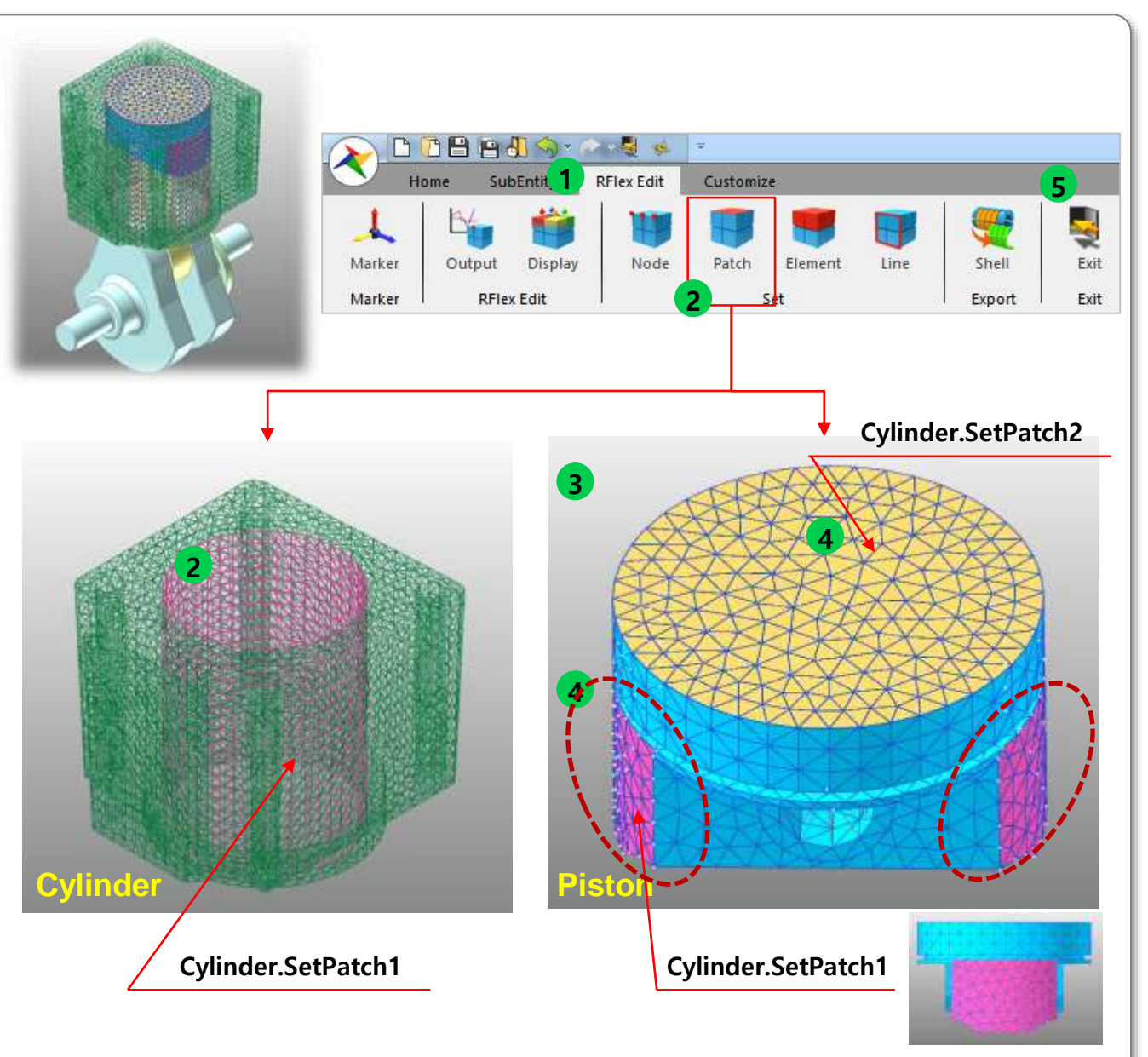

## **Step 03 – Create the Modal Pressure to the Piston**

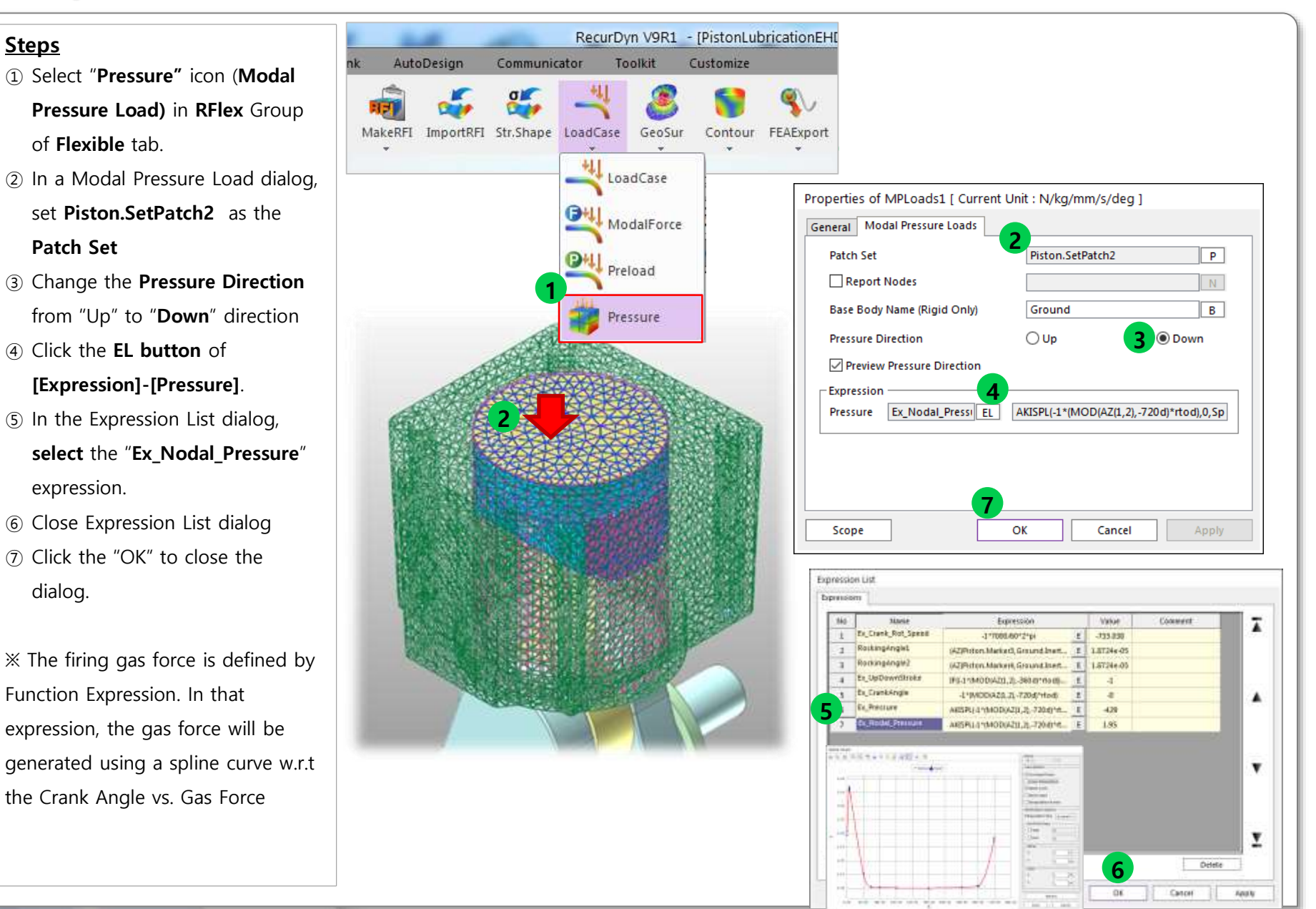

### RECURDYN

#### 4 **ⓒ 2017 FunctionBay, Inc.**

## **Step 04 – Create Piston Lubrication EHD Entity**

#### **Steps**

- ① Select **PistonLub** icon in the Toolkit group of the Toolkit tab.
- ② Set the **Creation option** to **"Body,Point,Direction,Direction, Body,Point,Direction,Direction"** (You can define the EHD axis more clearly)
- ③ Choose the **Cylinder** RFlex Body as Base-body of EHD
- ④ Pick the **Center Point of Base Body (Cylinder)**. In this tutorial, it is **"0,-46.5,0"**
- ⑤ Set the **direction #1 of Base-Body** to Global Y Axis (0, 1, 0)  $\rightarrow$  Y-axis direction of Base Marker
- ⑥ Set the **direction #2 of Base-Body** to Global X Axis (1, 0, 0)  $\rightarrow$  X-axis direction of Base Marker
- ⑦ Define the **Action Body** as same as above steps  $3 \sim 6$ 
	- **- Action Body: Piston**
	- **- Center Point: 0,-29.5,0**
	- **- Direction #3: Global Y Axis**
	- **- Direction #4: Global X Axis**
- **⑧ Lubrication1** is created.

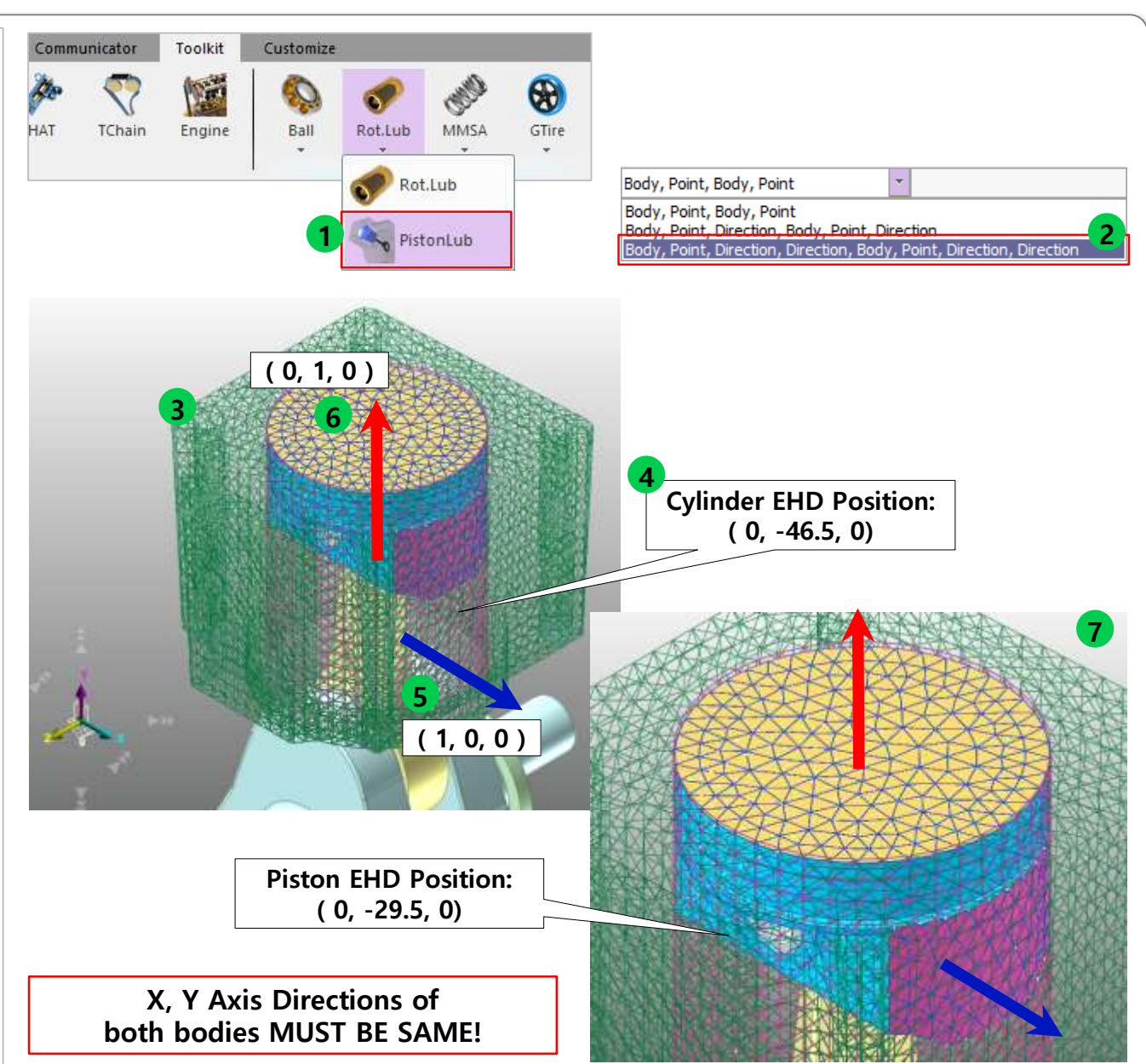

## **Step 05 – Define the EHD Geometry Properties**

### **Steps [EHD Geometry Setting]**

- **① Open** the Properties Dialog of **Lubrication1** (PistonLub EHD)
- **② Input** the EHD Geometry

#### **Properties** as below:

- Piston Diameter: 70
- Piston Height: 29
- Cylinder Diameter: 70.045
- Cylinder Height: 95
- ③ Input "**Piston.SetPatch1**" in the **Piston PatchSet** field.
- ④ Input "**Cylinder.SetPatch1**" in the **Cylinder PatchSet** field.

#### **[Mesh Grid Setting]**

- ⑤ Click the "**Mesh Grid Setting**" button.
- ⑥ In the Mesh Grid Setting dialog,
	- **- Circumference Node No.: 42**
	- **- Axial Node No.: 21**
- ⑦ Open the "**Oil Hole\_Groove Effect Setting**" dialog, and check on the "**View Nodes**", then you can see the Mesh Grid Display.
- ⑧ Close the dialog.

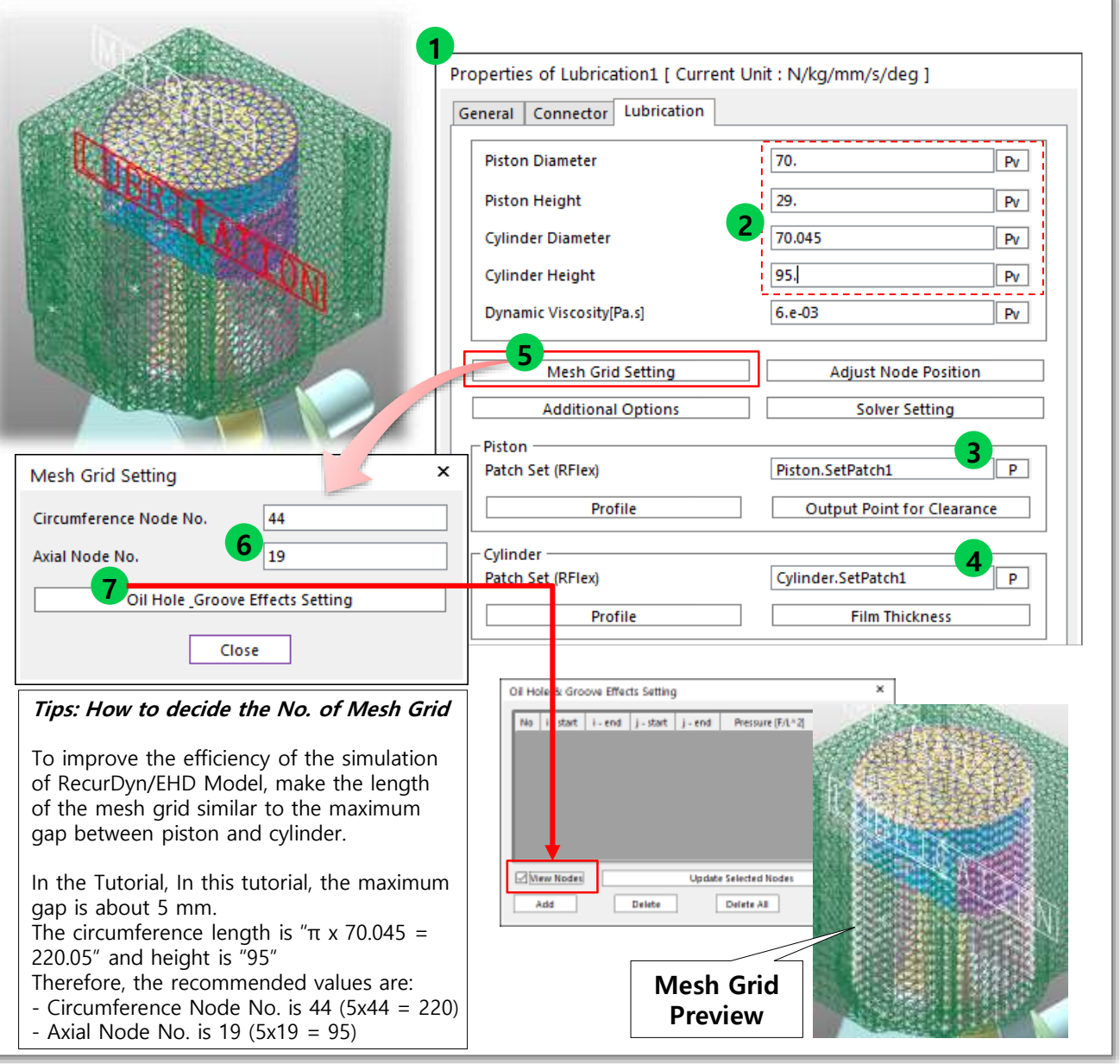

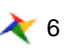

## **Step 06 – Define the EHD Material Properties**

### **Steps**

- ① In the property dialog of **Lubrication1,** Input the **Dynamic Viscosity** as "**6e-3**".
- ② Click the "**Additional Options**" **button.**
- ③ Use "**Direct Input**" in Asperity Contact Information.
- ④ Input the values as shown below:
	- **- Roughness: 0.001**
	- **- Composite Elastic Modulus: 68000**
	- **- Elastic Factor: 0.003**
	- **- Friction Coefficient: 0.5**
- ⑤ Close the dialog

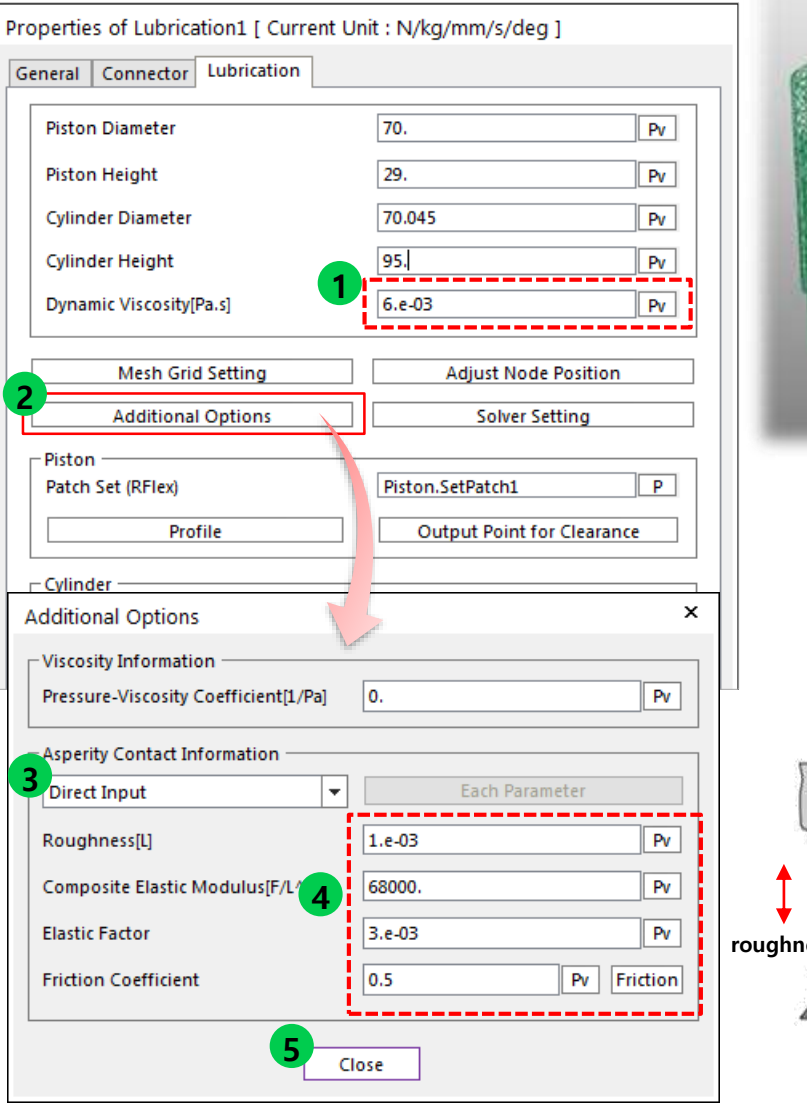

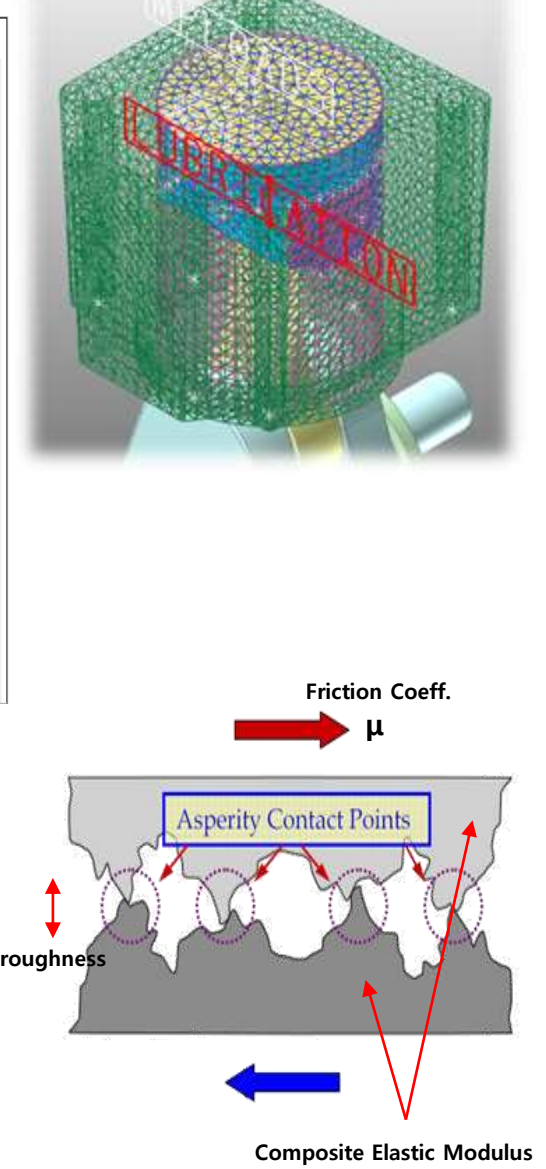

## **Step 07 – Set the EHD Solver Settings**

#### **Steps**

- ① In the property dialog of **Lubrication1,** click the "**Solver Setting**" button
- ② Set the number of "**Maximum Iteration**" to "**200**"
- ③ Set the "**Maximum Error**" to "**1e-2**"
- ④ Set the "**Under Relaxation Factor**" to "**0.7**"
- ⑤ Set the "**Hydro. Force Jacobian Interval**" to "**10**"
	- (The bigger the value that you use, the faster the solving speed can be. However, increasing this value can reduce the accuracy)
- **⑥ Close** the dialog

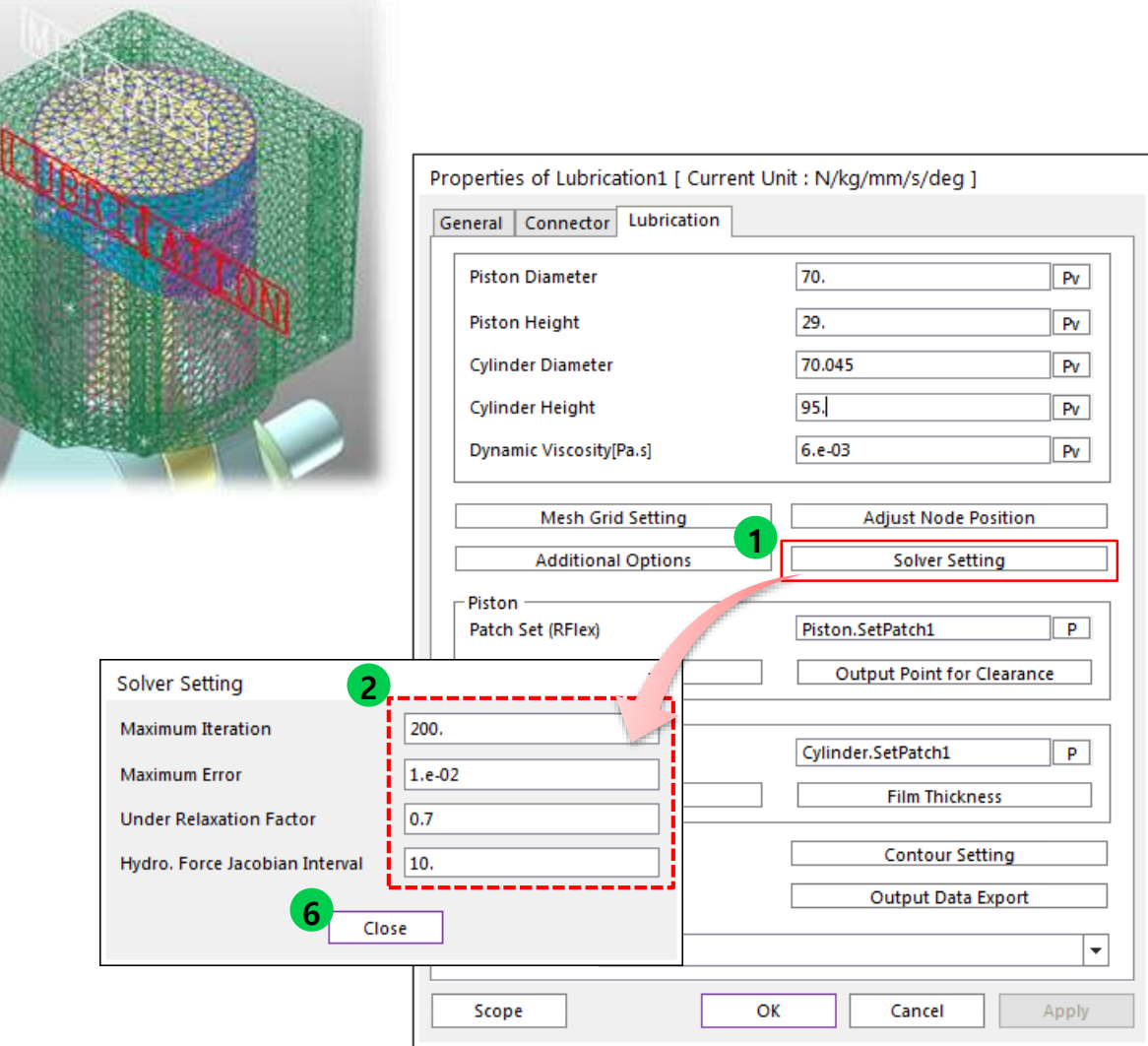

## **Step 08 – Run EHD Dynamic Analysis**

#### **Steps**

- ① Open the property dialog of **Cylinder** RFlex Body, and select only **5 mode shapes (seq 7~ seq 11)** and close the dialog ② Open the property dialog of **Piston** RFlex Body, and select only **5 mode shapes (seq 7 ~ seq 11)** and close the dialog.
	- ※ The more mode shapes are selected, the longer the solving speed would be.
- ③ Select **Dyn/Kin** icon in Simulation Type group of Analysis tab.
- ④ Set the **End Time** to "**3.e-2"**
- ⑤ Set the **Step to "1000"**
- ⑥ Click the "**Simulate**" button

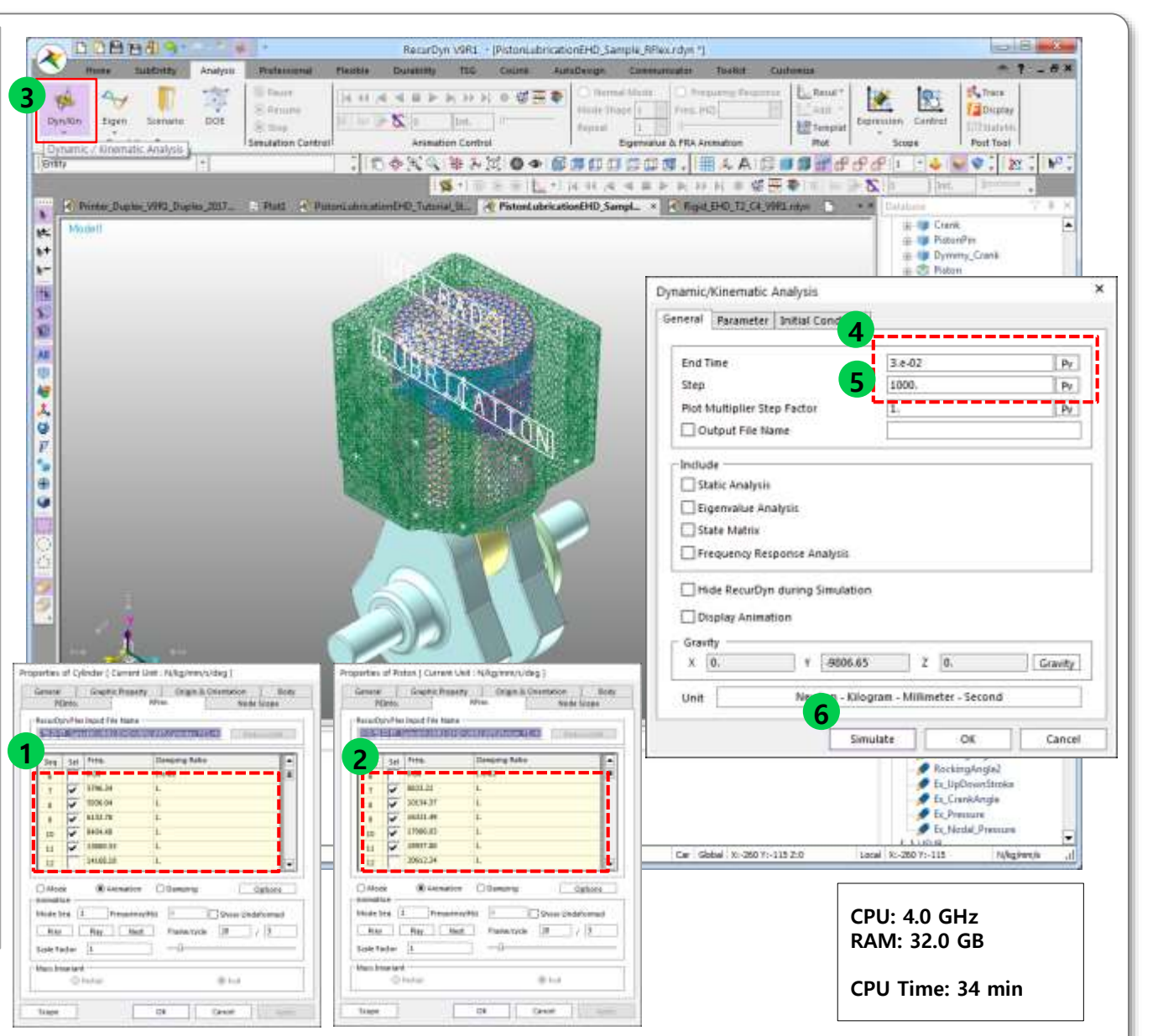

## **Step 09 – Review the EHD Analysis Results (1)**

Gen

### **Steps [EHD Contour Result]**

- **① Open** property dialog of **Lubrication1** & **check on** the "**Show Pressure Contour**"
- ② Click the "**Contour Setting**" button
- ③ Set **Pressure Type** to **"Hydrodynamic + Asperity"**
- ④ Click the **Apply** Button
- **⑤ Play** the **Animation**
- ⑥ You can see the contour plot of the **EHD force result** in the working plane
- ⑦ Set the **Cut Off Pressure** to "**0.1**", then click the **Apply**  button.
- **⑧ Play** the **Animation**, you can see the contour plot and the values less than the Cut Off value will not be displayed.

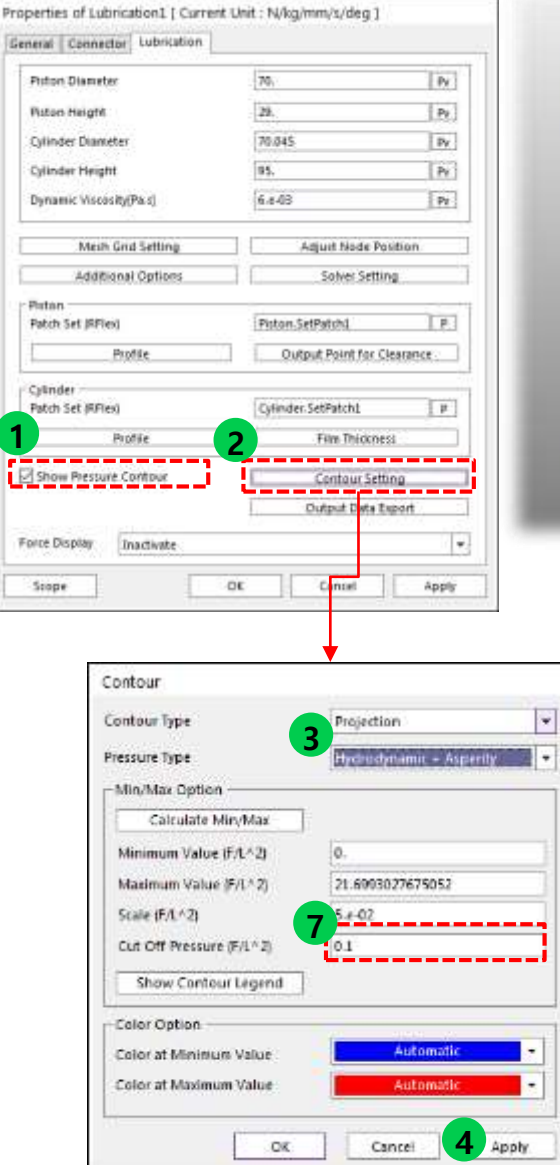

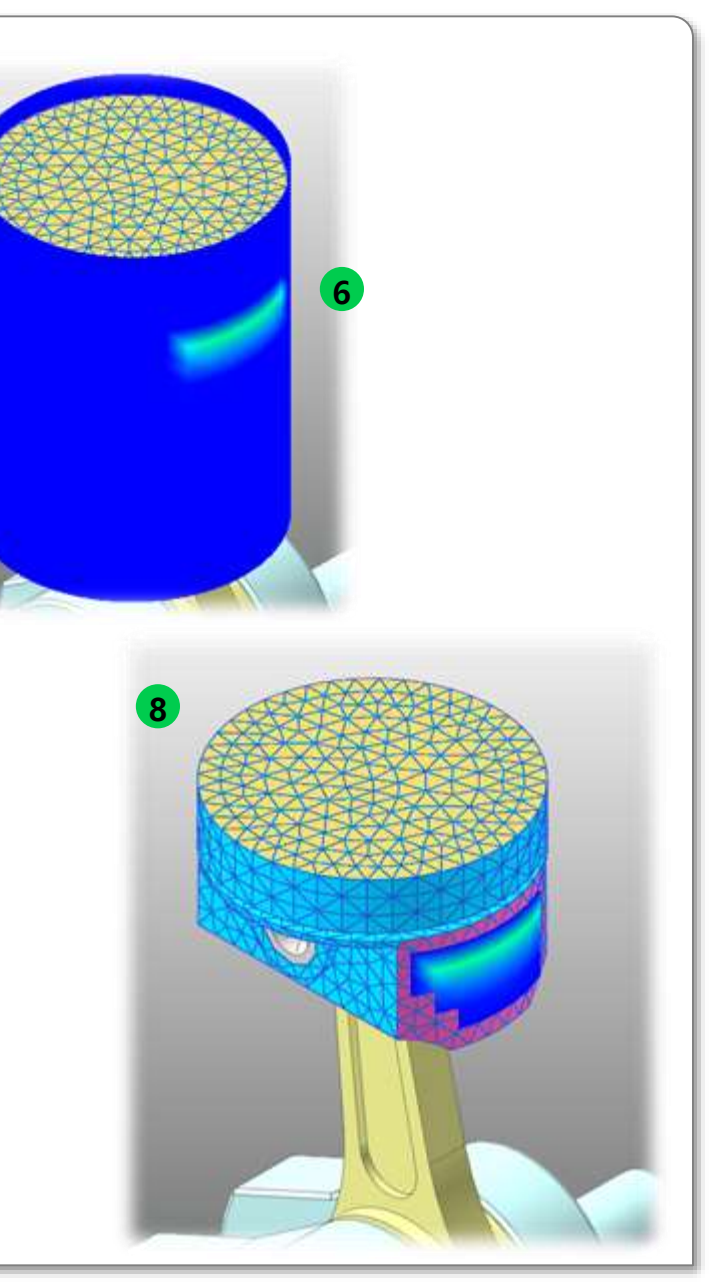

## **Step 10 – Review the EHD Analysis Results (2)**

#### **Steps [EHD Plot Results]**

- ① Select the "**Result**" icon in the Plot group of Analysis Tab.
- ② Select **Upper** icon in Windows group of Home tab to Split the Plot Window
- ③ Load animation to the left-side window. ([Tool]-[Animation]- [**LoadAni**])
- ④ Click the Right-side Plot window, and **draw the curve** from Plot Databse (**"Force/Advanced EHD Force/Lubrication1/FX\_Total**")

※ User can see the Hydro+Asperity Total Lubrication Force between Piston and Cylinder. Also, user can see the contact area in the left-side animation result.

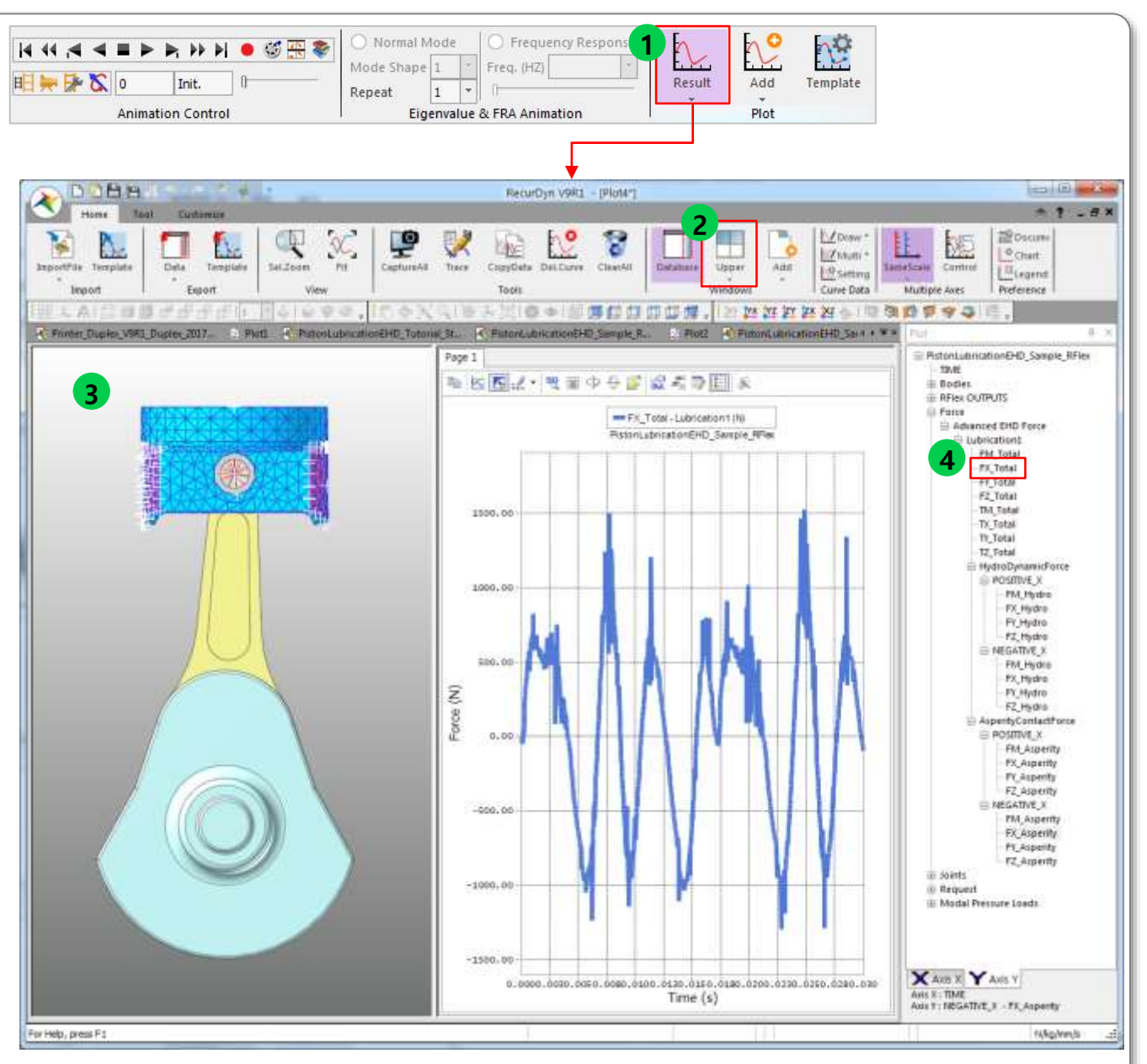

### RECURDYN

#### 11 **ⓒ 2017 FunctionBay, Inc.**

## **Step 11 – Review the EHD Analysis Results (3)**

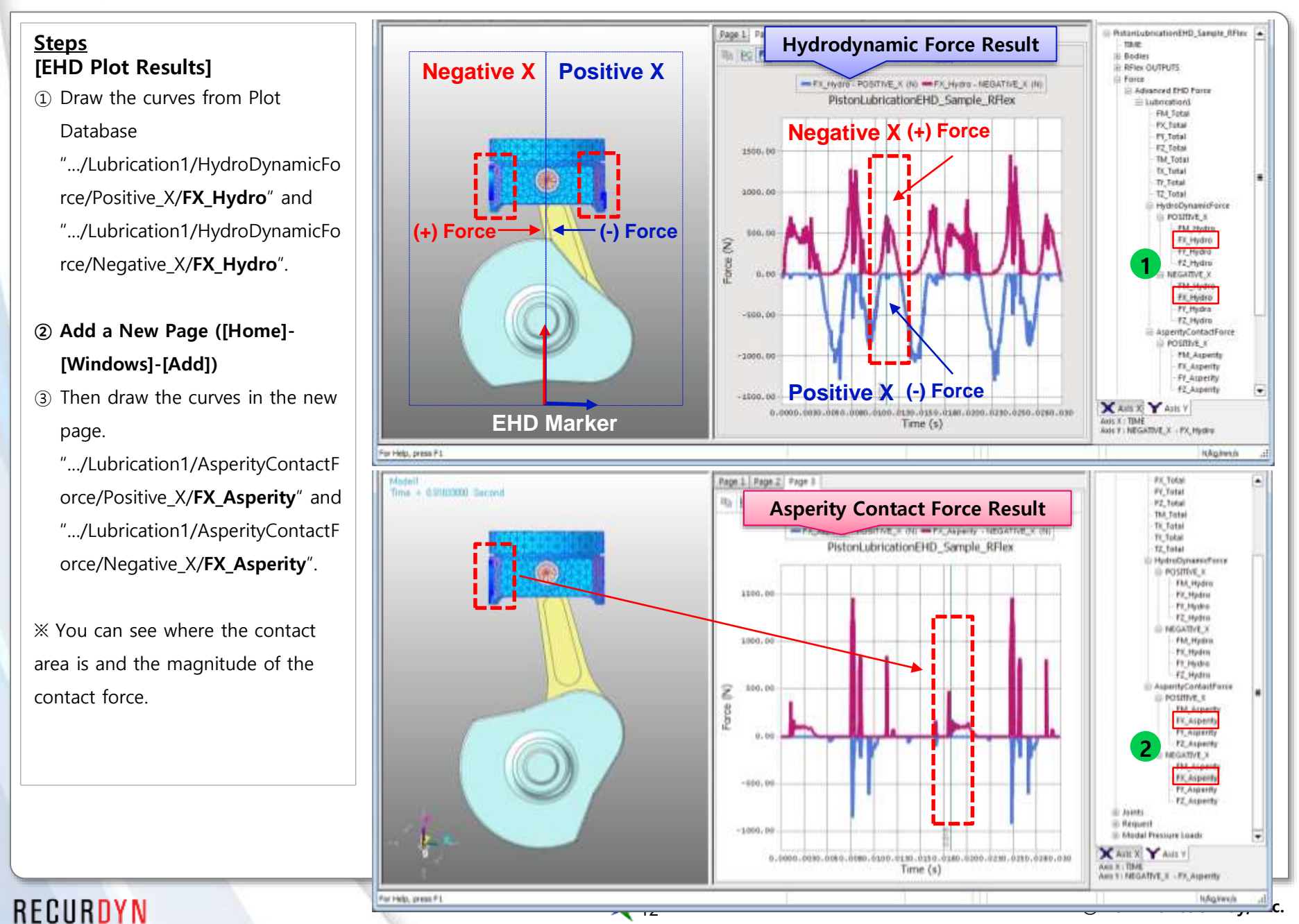

## **Step 12 – Create Output Points for Clearance**

#### **Steps**

- ① Return to the Working window of RecurDyn, open the property dialog of **Lubrication1** (EHD property)
- ② Click the "**Output Point for Clearance**" button
- ③ Set the **reference marker** to "**Piston.Marker1**" (Action Marker of Lubrication1)
- **④ Add** 4 **Output Gap points**
- ⑤ Set the **Height / Angle** as below:

**1) 14, 0**

**2) -14, 0**

**3) 14, 180**

**4) -14, 180**

**⑥ Close** the dialog

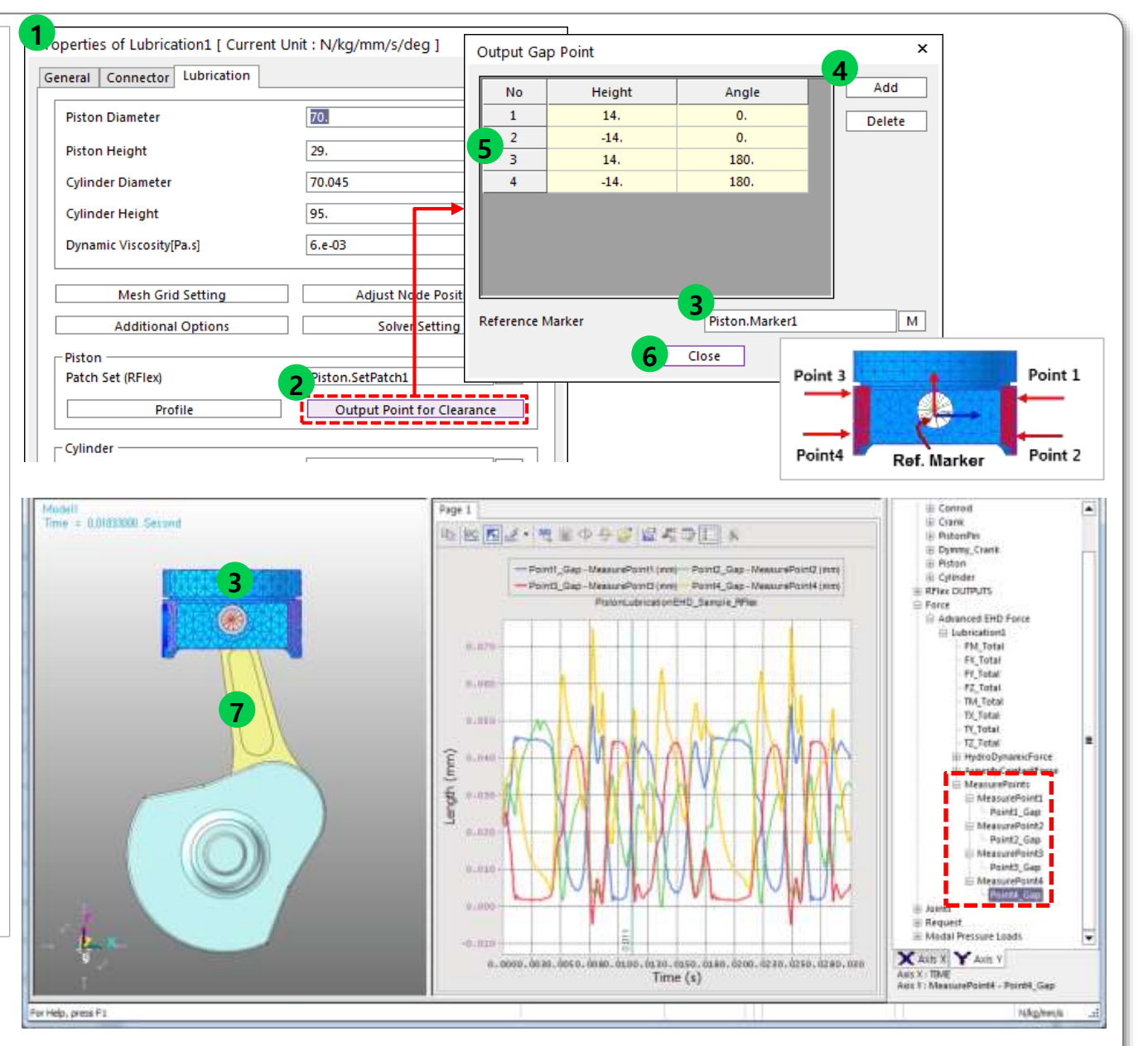

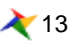

## **Step 13 – Modify the Piston Profile**

#### **Steps [Piston Profile Modification]**

- ① Click the "**Profile**" button.
- ② Check on "**Use Profile**" option, in the **Piston Profile** dialog
- ③ Set the values as below:
	- 1**) Profile Length: 29**

**2) Number of Angle: 44**

**3) Ref. Marker: Piston.Marker1**

**4) No. of Height: 19**

- ④ Click the "**Create Data Field Uniformly**" button
- ⑤ The input filed of **Profile** is filled automatically

(You cannot modify the values directly in this dialog)

- **⑥ Export** the data as \*.csv
- **⑦ Open** the \*.csv file by **Excel**, and **modify** the profile data.
- **⑧ Import** the modified \*.csv in **Piston Profile** dialog. (In this tutorial, you can use precreated "**ProfileData.csv**")
- **⑨ Close** the Profile dialog
- ⑩ You can run **simulation** again using the new setting.

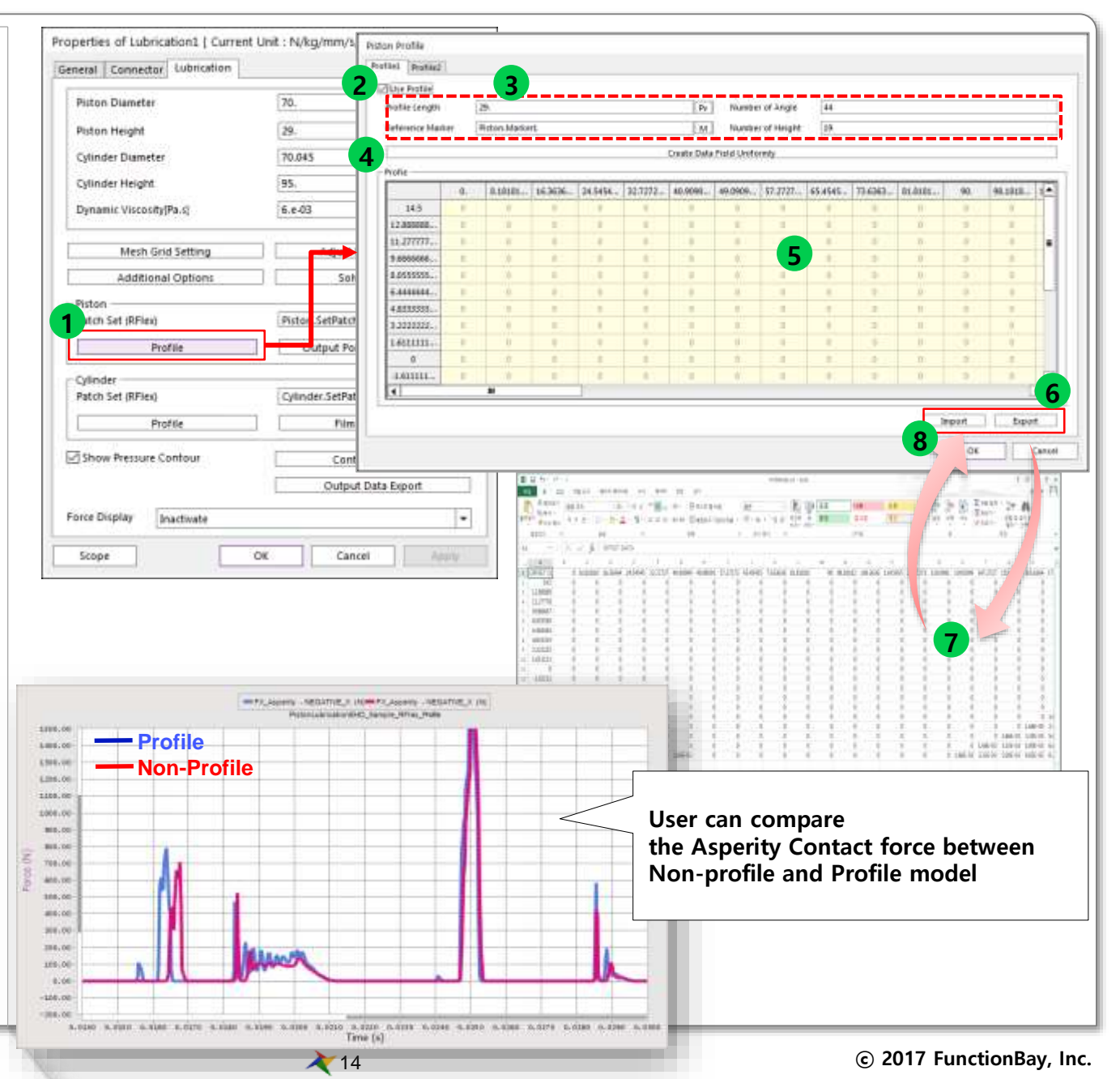

# Thank you.

5F, Pangyo Seven Venture Valley 1 danji 2dong, 15, Pangyo-ro 228beon-gil, Bundang-gu, Seongnam-si, Gyeonggi-do, 13487, Korea Tel: +82-31-622-3700, Fax +82-31-622-3704, http://www.functionbay.co.kr

RECURDYN

RECURDY

**ⓒ 2017 FunctionBay, Inc.**